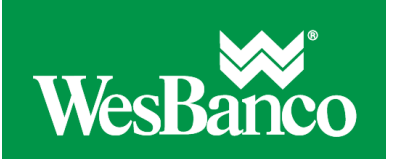

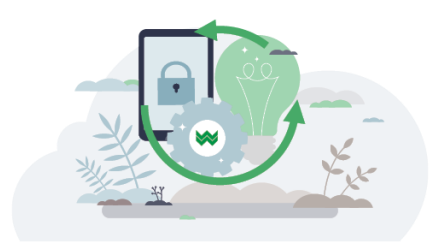

## **Make a Loan Payment**

- 1. Click **Money Movement > Loans**
- 2. Click on a loan account to expand the row to reveal associated notes.
- 3. Click on the **3 dots** on the right and select **Make payment**.
- 4. Select a **Pay from** option.
- 5. In the **Payment amount** field, type the dollar amount of the payment.
- 6. **Optional:** If your loan is set up to allow principal-only payments, click the **Principal-only payment** checkbox if the payment is a principal-only payment.
- 7. Select a **Frequency** option:
- 8. Select a **Frequency** option:

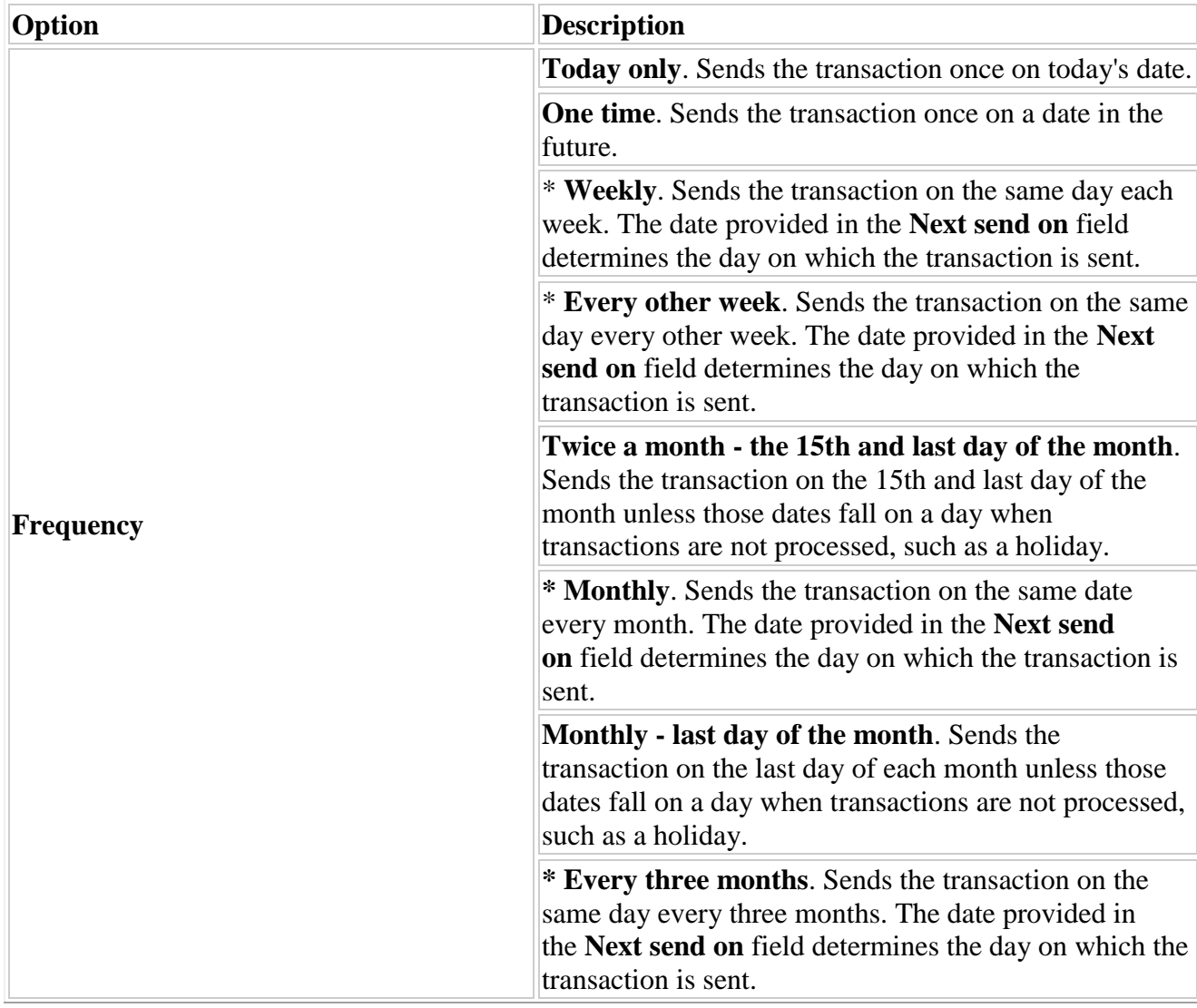

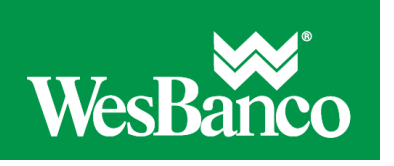

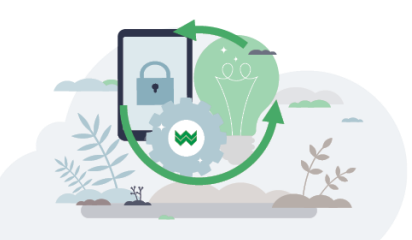

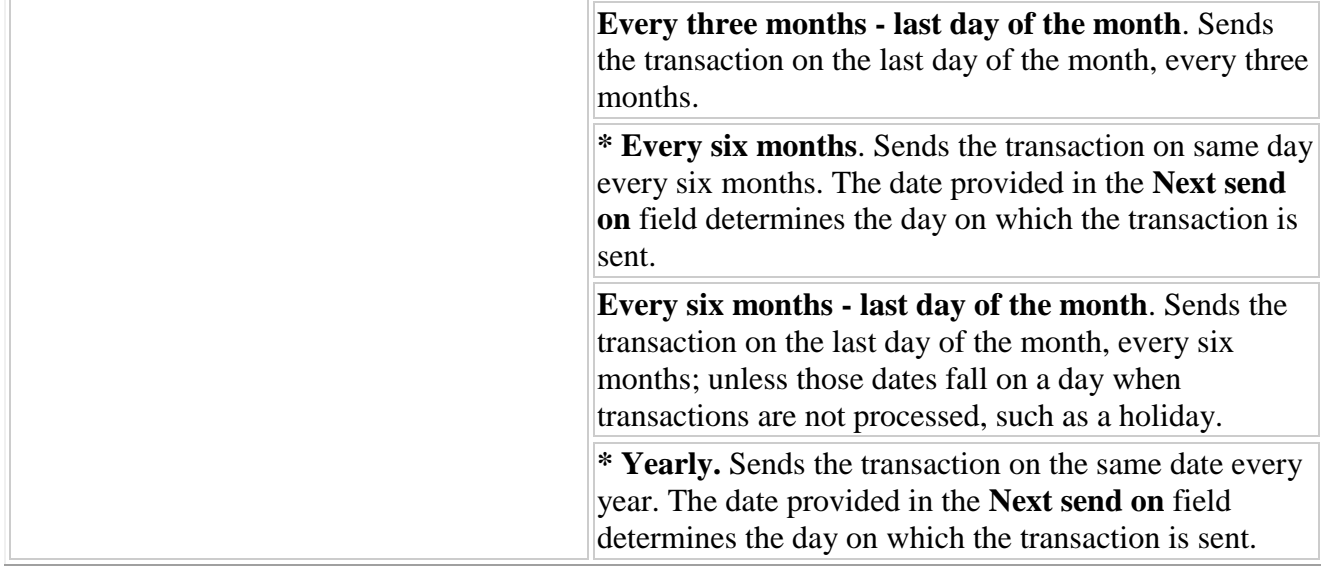

- 9. If applicable, type the start date of the recurring payment in the **Next send on** field. Recurring and one-time future dated requests must be scheduled to start on non-holiday weekdays (Monday through Friday). Recurring requests that fall on non-processing days are automatically moved to either the previous or next processing day, depending on which of the **Processing options** you select.
- 10. If applicable, select an **End on** option for the recurring payment:

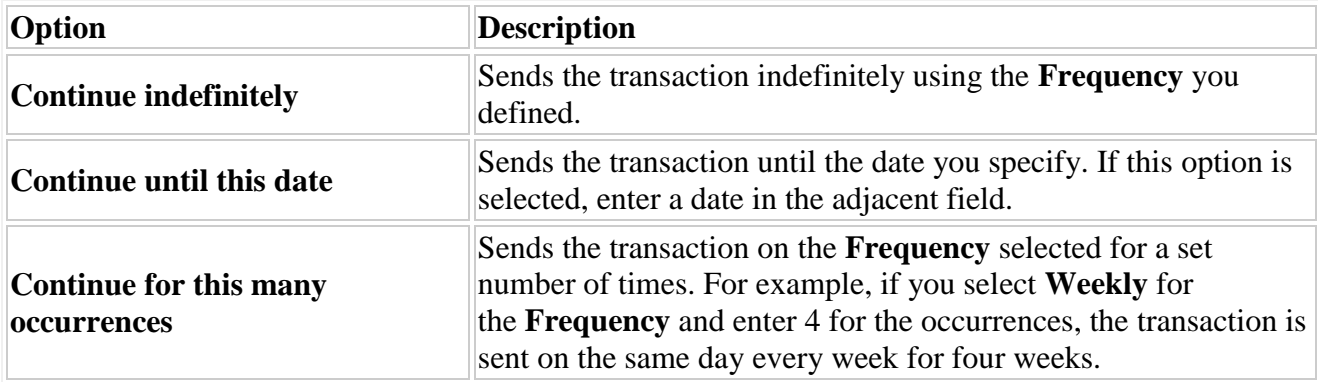

- 11. If applicable, select one of the **Processing options** in the event that the transfer request falls on a non-processing date. A processing option is not needed for a one time request.
- 12. Click **Continue**.
- 13. Verify the payment as needed and perform one of the following actions:
	- o Click the **submit for approval** link to submit the payment for approval by other users in the company.
	- o Click **Approve** to approve and schedule the request.
	- o Click **Transmit** to approve and transmit the request.